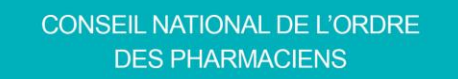

## *MODE D'EMPLOI*

## *Modification sur le portail e-POP de votre* **adresse postale personnelle, de vos coordonnées téléphoniques et électroniques**

*----------------------------------------------------------------------------------------------------*

● **Étape n°1** : Accéder au site de l'Ordre > Cliquer sur le bouton "CONNEXION"

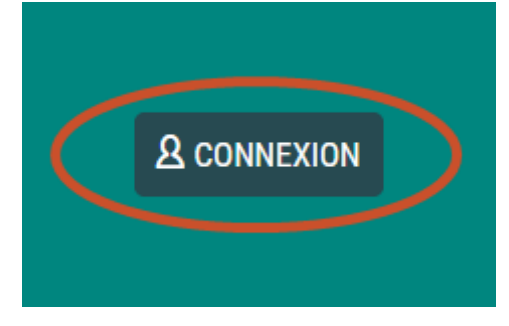

● **Étape n°2** : Renseigner vos informations de connexion > Valider

Vous souhaitez accéder à un service nécessitant une authentification.

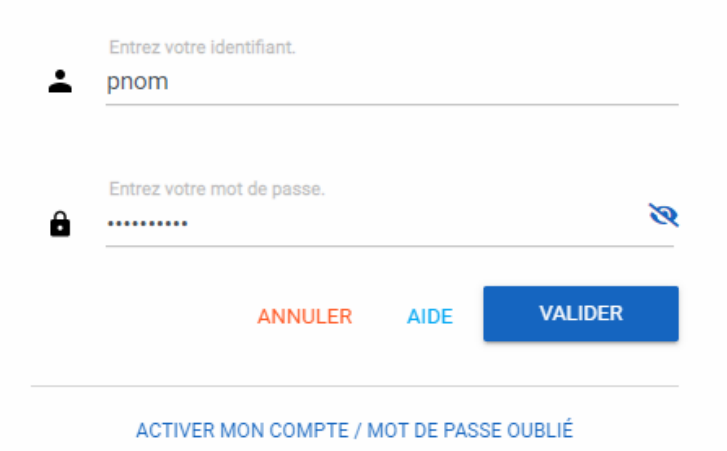

Le remplacement du bouton "CONNEXION" par "MON COMPTE" indique que vous êtes connecté.

● **Étape n°3** : Cliquer sur e-Pop via les "Liens rapides"

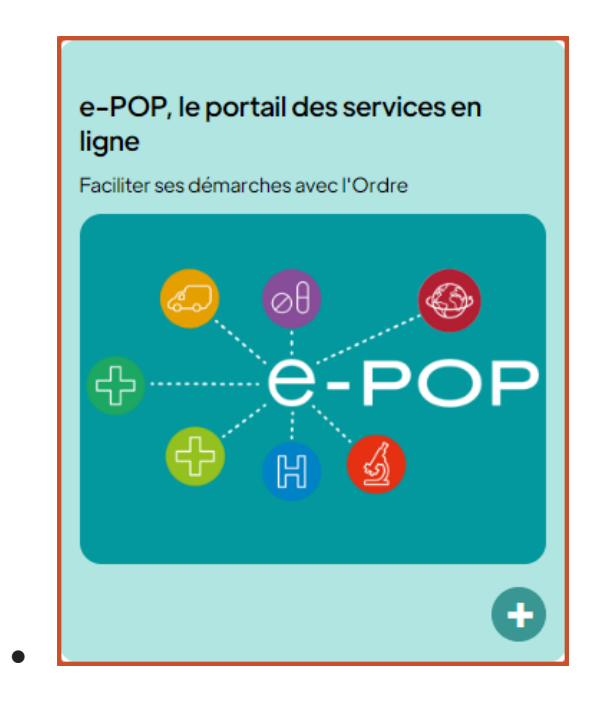

● **Étape n°4** : Accéder à vos coordonnées personnelles

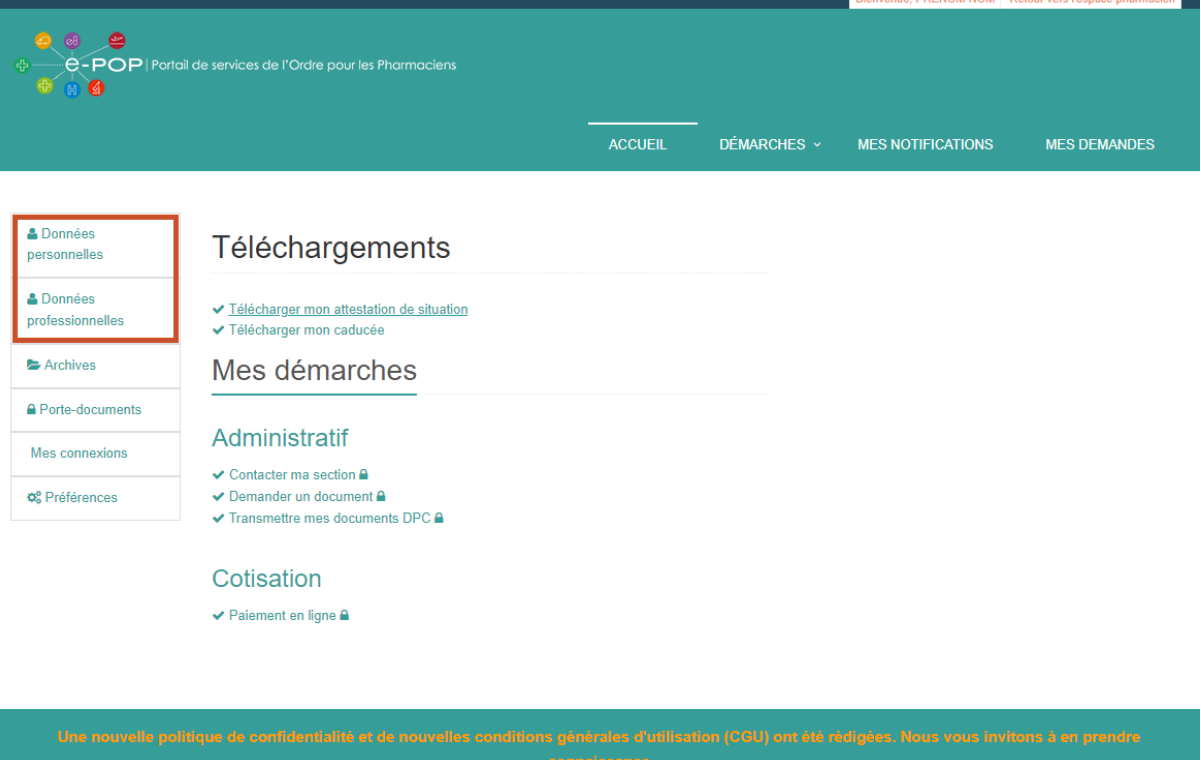

Ordre national des pharmaciens @2020 - Tous droits réservés : Mentions légales : CGU Politique de confidentialité : Plan du site : FAQ : Contactez le webmaster

● **Étape n°5** : Cliquer sur l'un des crayons orange pour effectuer une modification

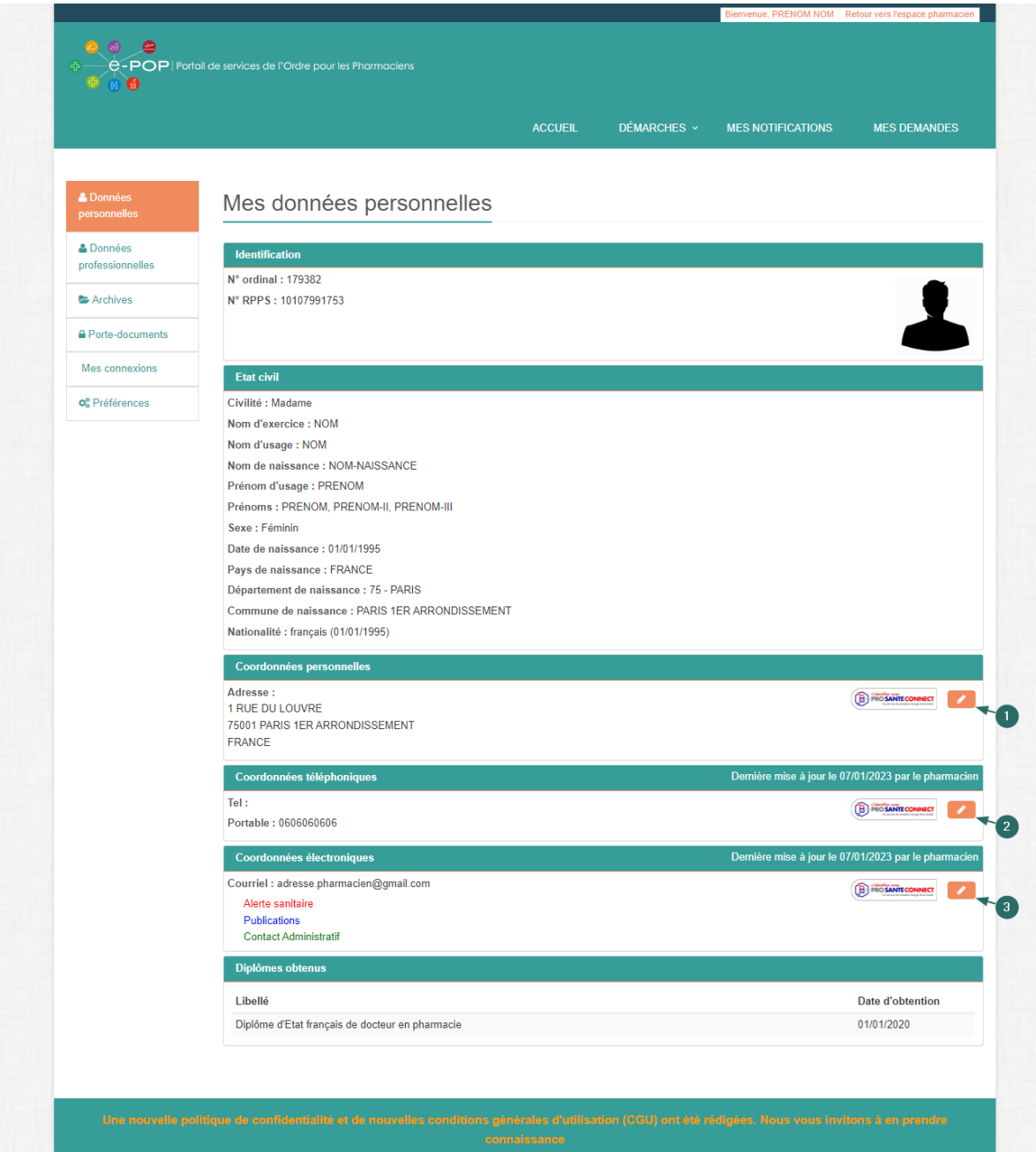

● **Étape n°6** : Authentification Pro Santé Connect par carte CPS (physique) ou e-CPS (dématérialisé).

![](_page_3_Picture_29.jpeg)

## ● **Étape n°7** : Accès à la modification d'informations

![](_page_3_Picture_30.jpeg)

![](_page_3_Picture_31.jpeg)

Ordre national des pharmaciens ©2020 - Tous droits réservés Mentions légales CGU Politique de confidentialité Plan du site FAQ Contactez le webmaster

-------------------------------------------------------------------------------------------------------------------------------------------------------------------------